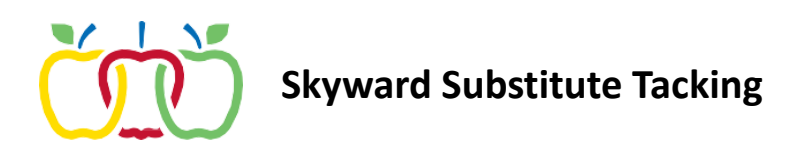

You can view a full accounting of all the substitute jobs you have taken and how much you were paid for each one.

1. Go into the menu and choose Substitute Tracking > My Substitute Transactions.

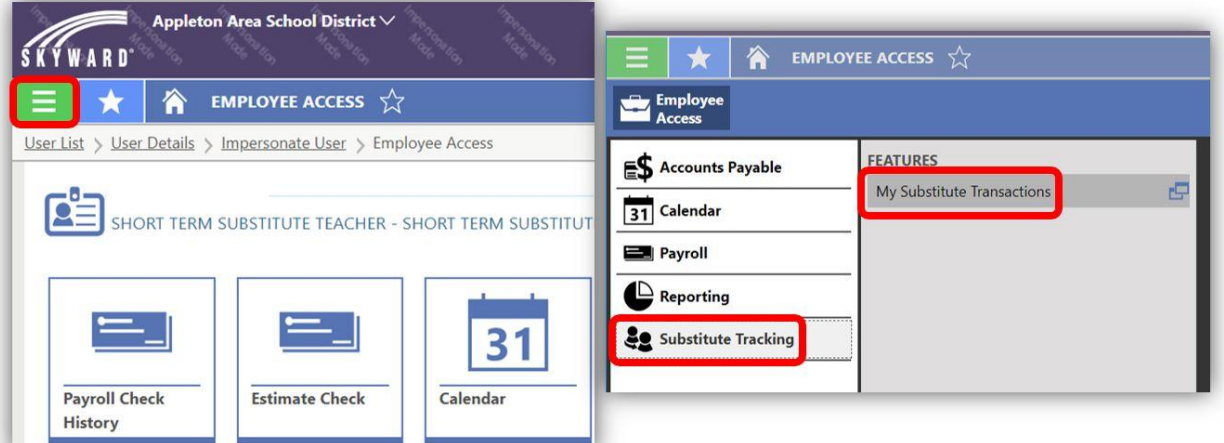

2. Each individual sub assignment is on its own line.

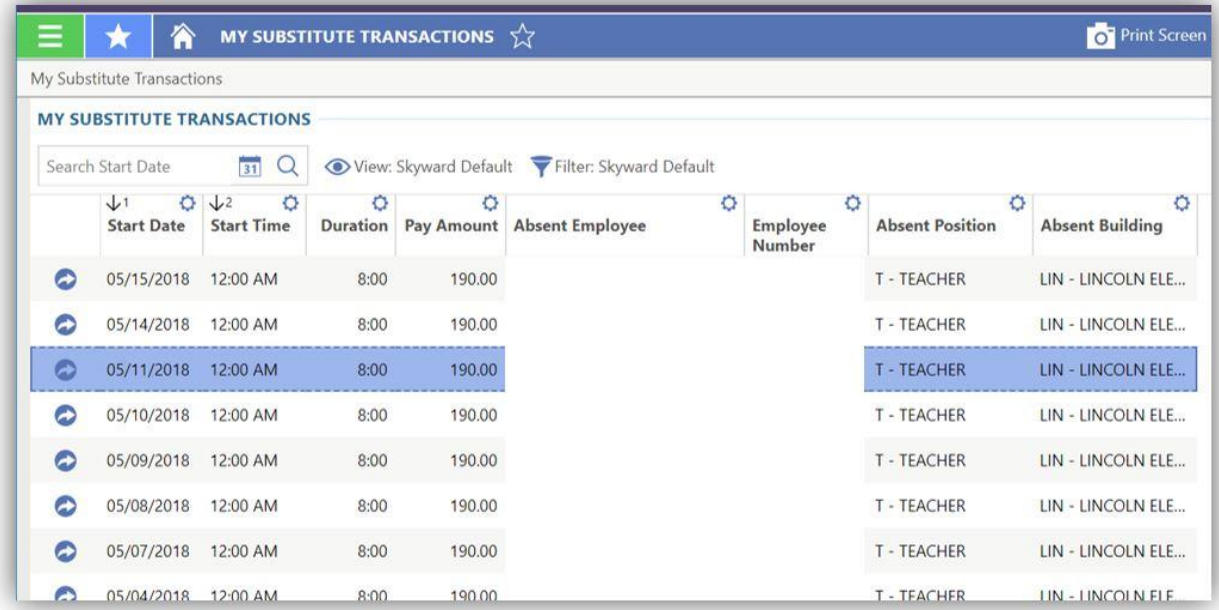

Or there is another way to view your information.

1. Click on the calendar tile in the dashboard.

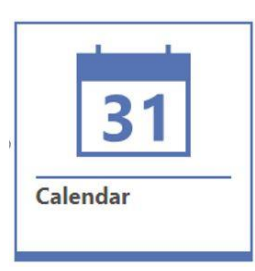

2. Then click on the specific day/job to see the payment details.

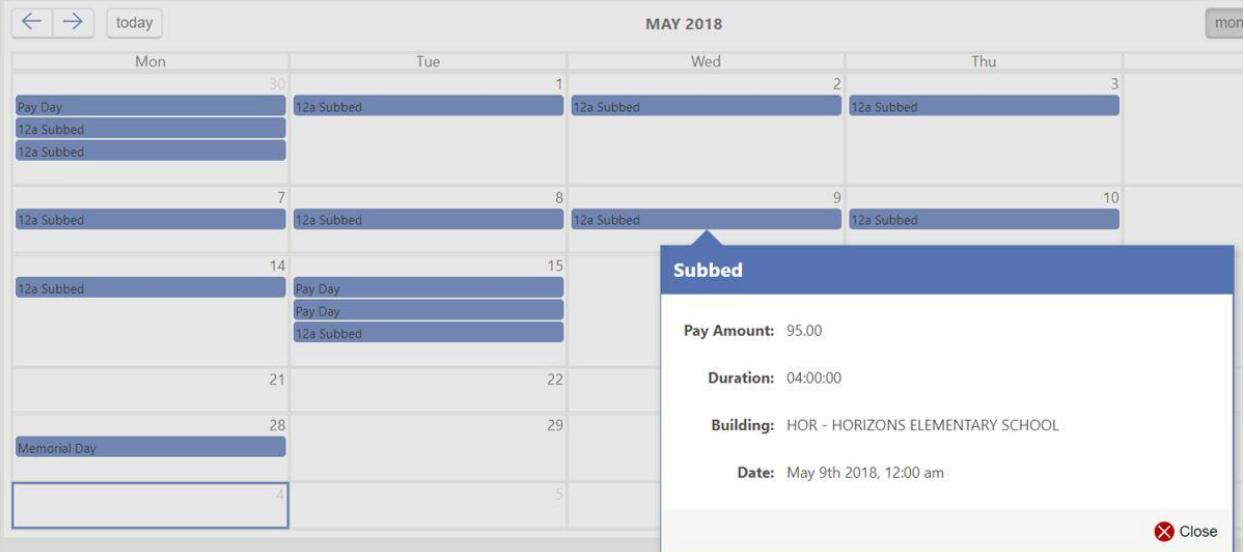